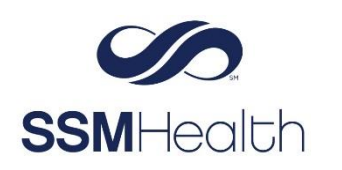

# **MyChart Message Center** Epic

Navigate through past messages or send new ones in the updated Message Center in MyChart. Within each conversation, you can see previous messages in the order they were received, review attachments, and search for messages by keyword.

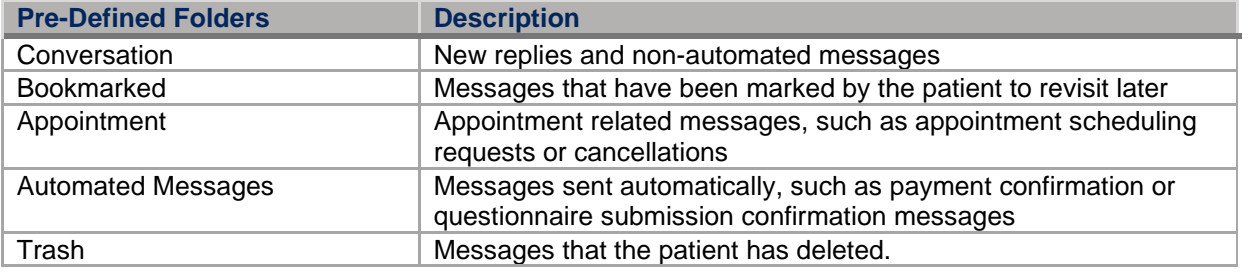

## **From the Message Center, You Can:**

- 1. Send a message.
- 2. View and organize messages for future reference in folders.
- 3. Click the latest message in a conversation to see the whole conversation history
- 4. See which messages have attachments to view.
- 5. Search for a specific conversation by keyword.

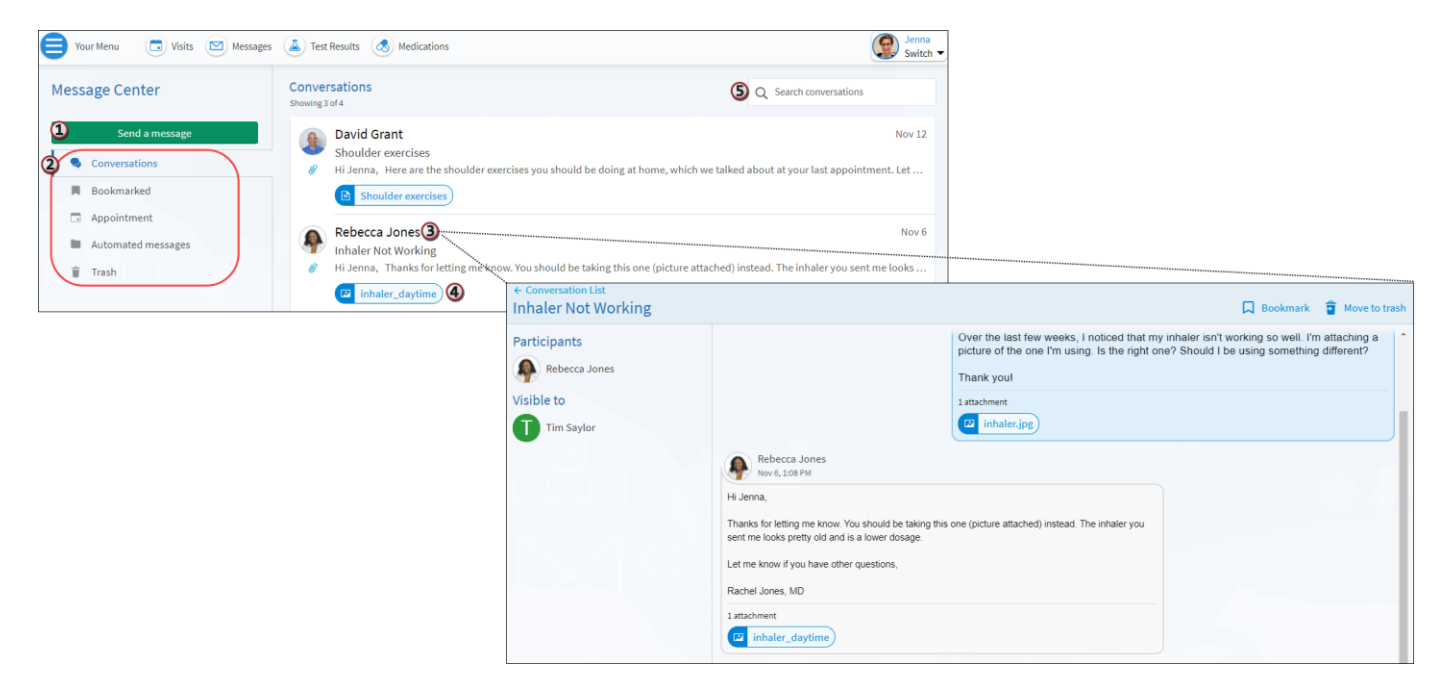

## **Send or Reply to a Message**

- 1. From the toolbar, click **Message.**
- 2. To send a message, click **Send a Message**. To reply to a message, select the message and click **Reply**. Messages can be replied to for 30 days. If you're replying to a message, skip to step 5.
- 3. Select the topic that best fits your message.
- 4. Select the provider or team you want to message.
- 5. To send a confidential message, deselect the **Include** box.
- 6. Enter a message *Subject* (if you're creating a new message).
- 7. Click the  $\Box$  icon to attach a document or photo.
- 8. Click **Send.**

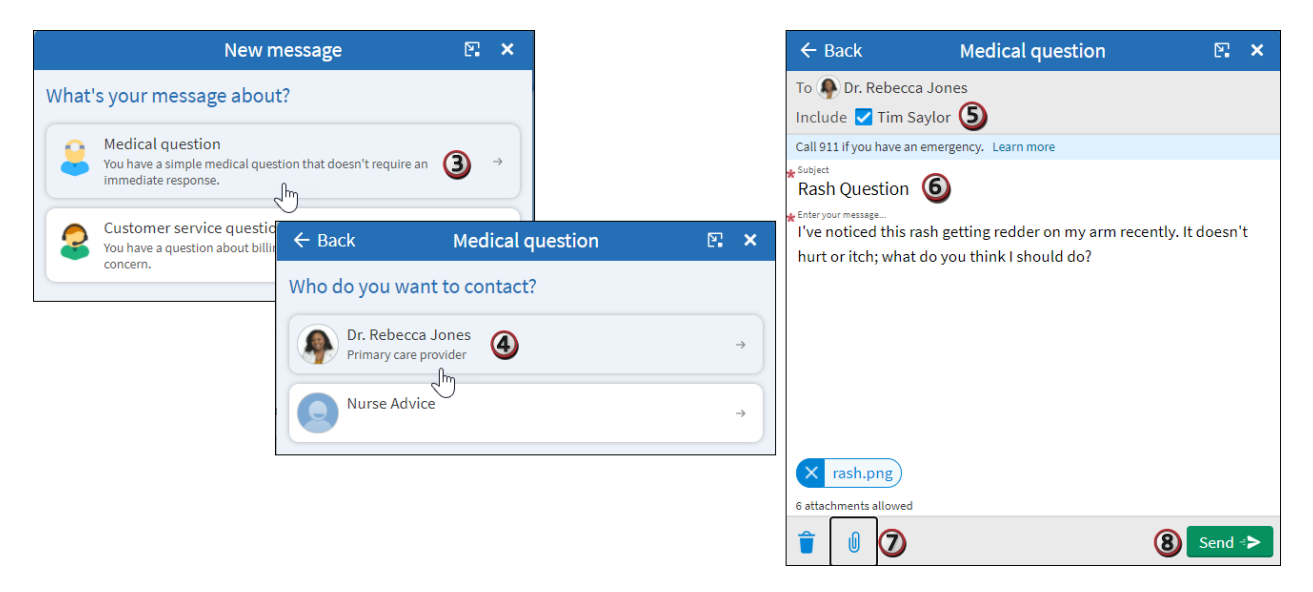

#### **Delete and Restore Messages**

- 1. If you don't think you'll need to see a message (conversation) again, click **Move to Trash**.
- 2. To restore the message, go to the Trash Folder, click message to highlight and click **Restore Conversation.**

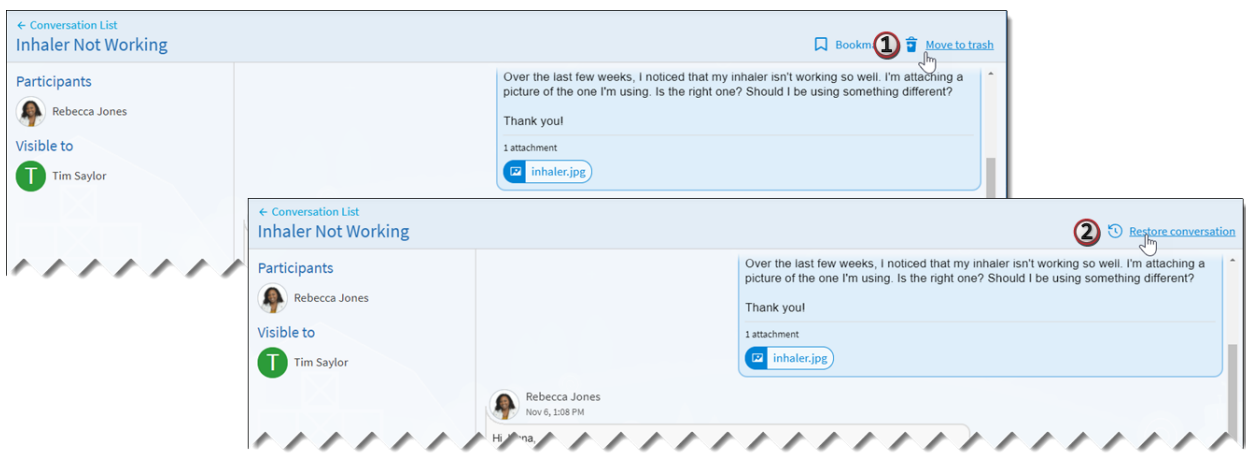

## **Bookmark a Message**

- 1. To flag a message for easy access in the future, click the  $\blacksquare$  icon to bookmark it.
- 2. To find the bookmarked message, go to the Bookmark folder.

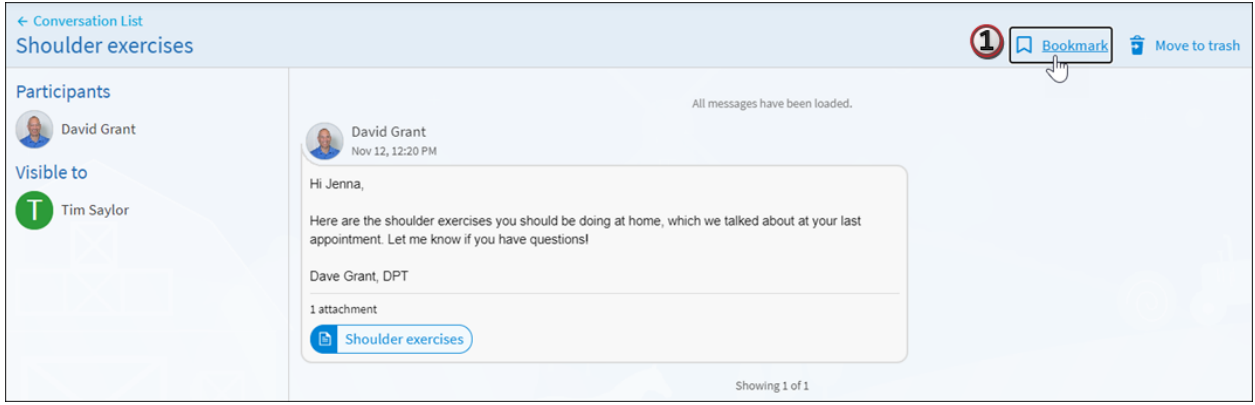

# **Find a Message by Keyword.**

- 1. Go to desired folder.
- 2. In the *Search Conversation* field type a keyword and press **Enter**. You can search by the message subject, keyword in the body of the message, or author.

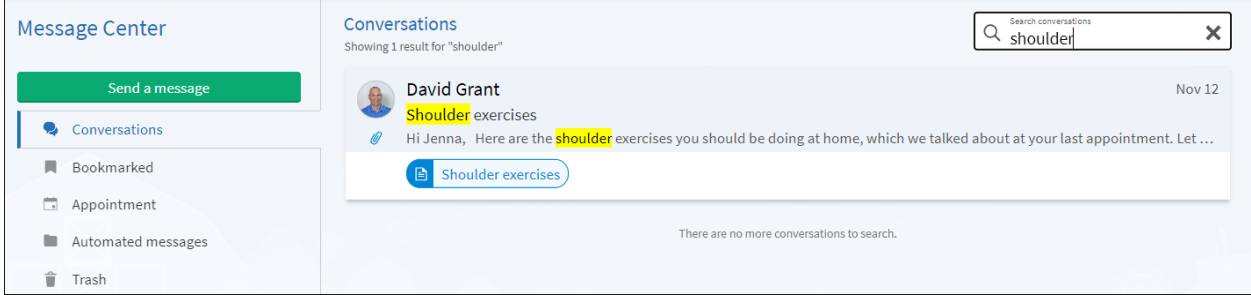

Linked to the following Learning Home Dashboards: N/A MyChart® is a registered trademark of Epic Systems Corporation.